# Prüfungs-ILIAS-Notenlisten – Transformation für ZEuS

## Export einer Notenliste aus dem Prüfungs-ILIAS

Es existiert eine Excel-Liste mit den Prüfungsergebnissen aus dem Prüfungs-ILIAS. Diese Excel-Liste hat die folgenden Eigenschaften/das folgende Format:

- Der Dateinamen der Excel-Datei endet auf **.xlsx**
- In der Excel-Datei existiert ein Tabellenblatt mit dem Titel **Testergebnisse**
- In dem Tabellenblatt gibt es eine Spaltenüberschrift **Benutzername**
- In dem Tabellenblatt gibt es eine Spaltenüberschrift **Testergebnis als Note**

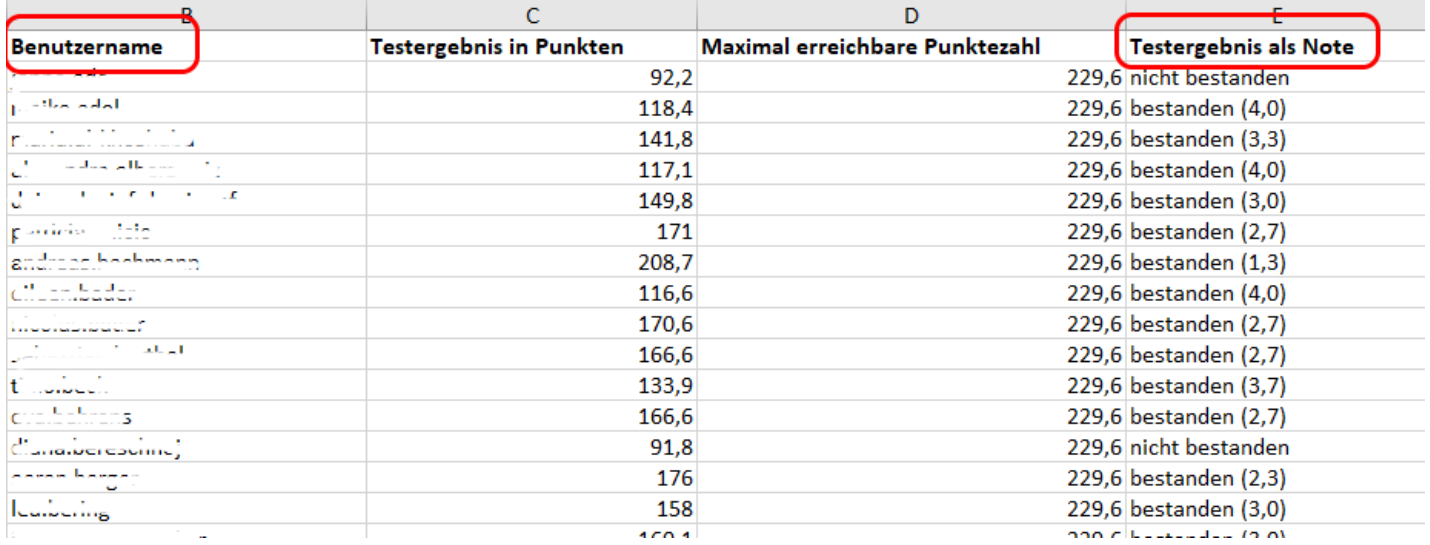

## Transformation der Notenliste aus dem Prüfungs-ILIAS in StudIS/Admin

In **StudIS/Admin** rufen Sie im Menü **Prüfungen** die **Fachbereichslisten** auf.

Laden Sie dort Prüfungen wie gewohnt entweder über den **Prüfungskontext** oder über **Prüfer**.

Prüfungen, für die offene Leistungsanmeldungen in ZEuS vorhanden sind, weisen nach dem Laden einen **Button mit Titel <b>ILIAS**  $\Rightarrow$  **7FuS** auf

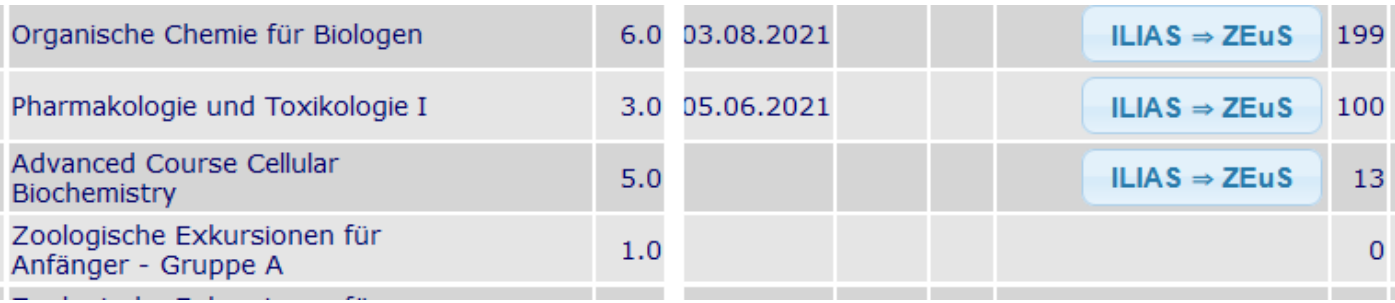

### Nach dem Betätigen des Buttons erscheint der folgende Dialog:

### Transformation Notenlisten (Prüfungs-ILIAS ⇒ ZEuS-Notenverbuchung)

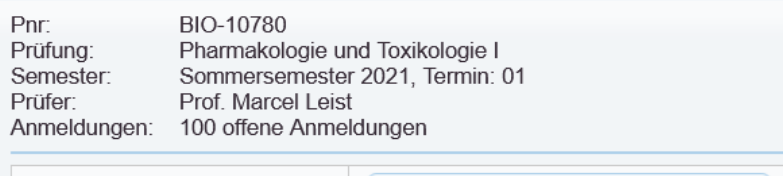

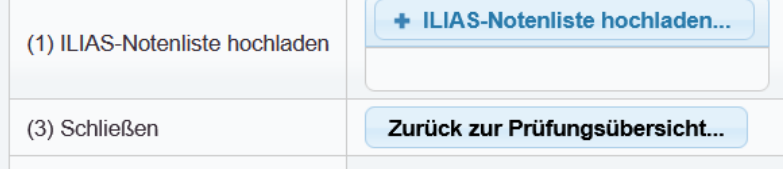

Drücken Sie den Button **+ ILIAS-Notenliste hochladen…** und wählen Sie im folgenden Dateiauswahl-Dialog die passende ILIAS-Notenliste aus. Im Anschluss startet der Transformationsprozess. Dieser Prozess kann bis zu 20 Sekunden andauern, in Abhängigkeit von der Anzahl der zu transformierenden Prüfungsergebnisse.

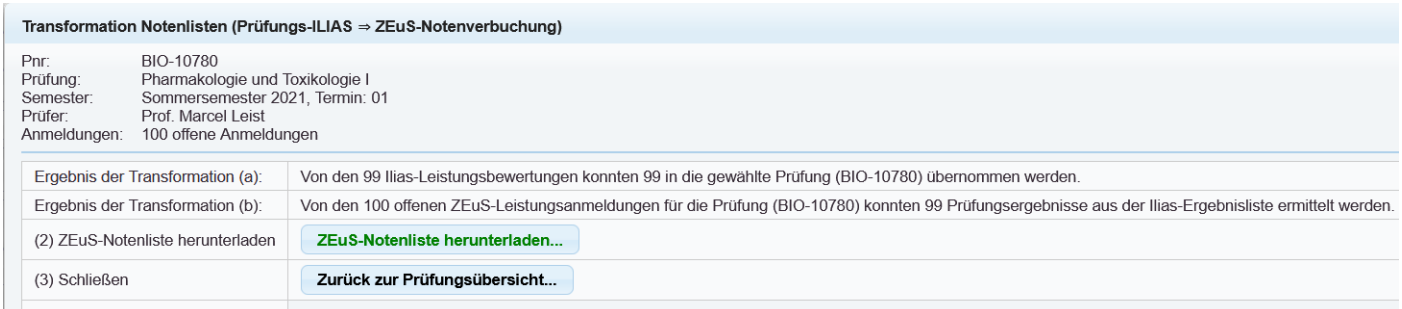

Nach Abschluss der Transformation kann eine für ZEuS geeignete Excel-Notenliste heruntergeladen werden. Klicken Sie dazu auf den Button **ZEuS-Notenliste herunterladen…**

- Die ZEuS-Notenliste ist eine Excel-Datei mit der Dateiendung **.xlsx**.
- Diese Excel-Datei besteht aus genau zwei Tabellenblättern.
- Das erste Tabellenblatt trägt den Titel **First Sheet** und ist so befüllt und formatiert, dass es in ZEuS in der Notenverbuchung prüfungsbezogen eingelesen werden kann.
- Das zweite Tabellenblatt hat den Titel **Delta Sheet** und beinhaltet diejenigen Testergebnisse aus dem ILIAS, für die in der ausgewählten ZEuS-Prüfung keine offene Leistungsanmeldung/Zulassung gefunden werden konnte. **Die Prüfungsergebnisse auf dem Delta Sheet werden beim Import in ZEuS nicht verarbeitet. Sie dienen Ihnen nur zur Information.**

Speichern Sie die heruntergeladene ZEuS-Notenliste auf Ihrem PC. Die gespeicherte Excel-Datei ist ohne weitere Bearbeitungsschritte auf dem gewohnten Weg in ZEuS hochladbar.